## **March 2020 HSIS Enhancements and Bug Fixes of Note**

A new version of HSIS was released on 3/24/2020. The following is a list of some of the enhancements and bug fixes made to HSIS since the last release. This is not a comprehensive list of bug fixes and enhancements.

If you discover any bugs or have suggestions for enhancements, please email ryan.bowers@dot.wi.gov. If you do find a bug, please provide as much information as possible about what you were working on, what browser you used, if you were using a mobile device or not, the structure number, items you were editing or clicking on prior to the bug occurring, etc. The more information you provide, the better chance we have at determining the cause and fixing it.

- 1) A bug where an inspection did not load immediately, or not all tabs for the inspection would load, is fixed.
- 2) The layout of photos in the inspection pdf has been changed. Up to four photos will now appear on one page. You can zoom in on the photo in the inspection pdf and still see a high-quality photo. Also, you can access all files and view larger photos for an inspection by going to Bridge > File tab and navigating to the inspection folder.

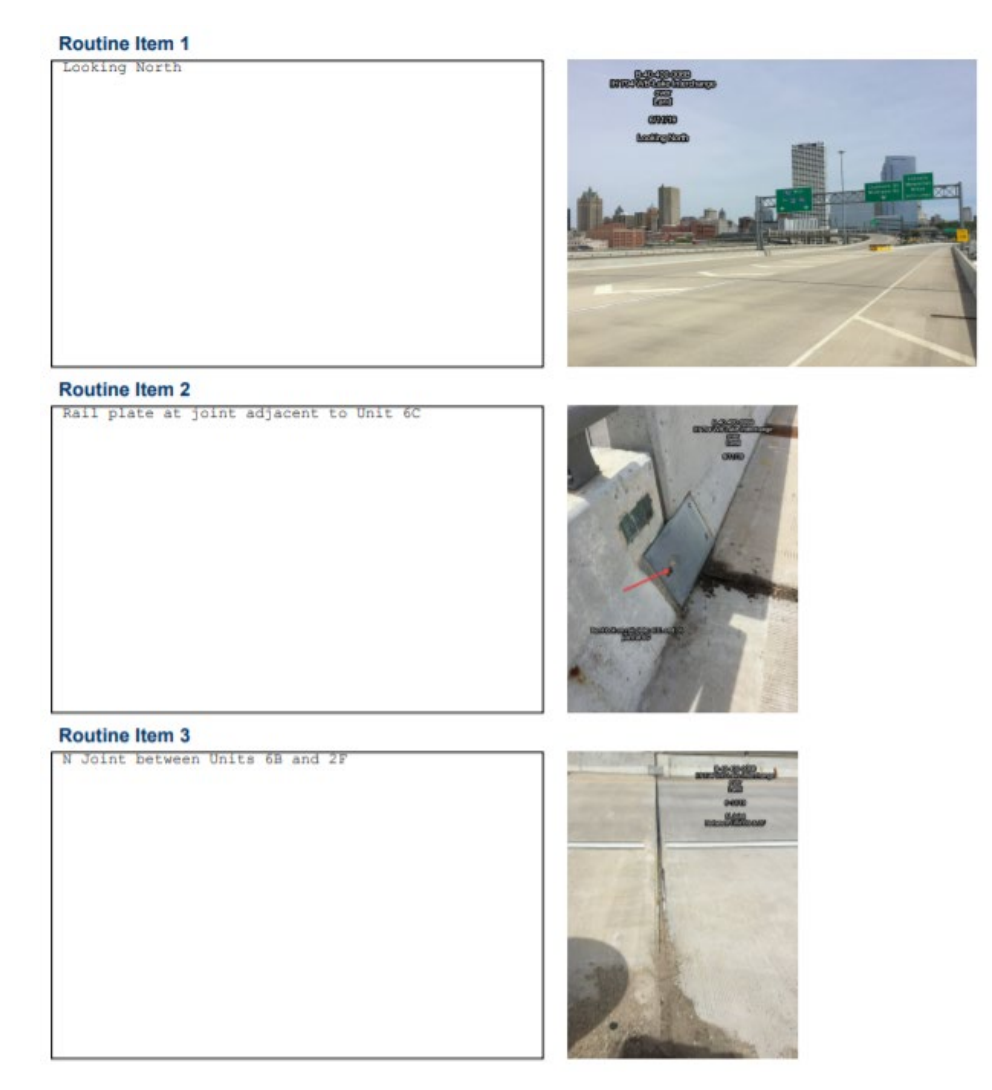

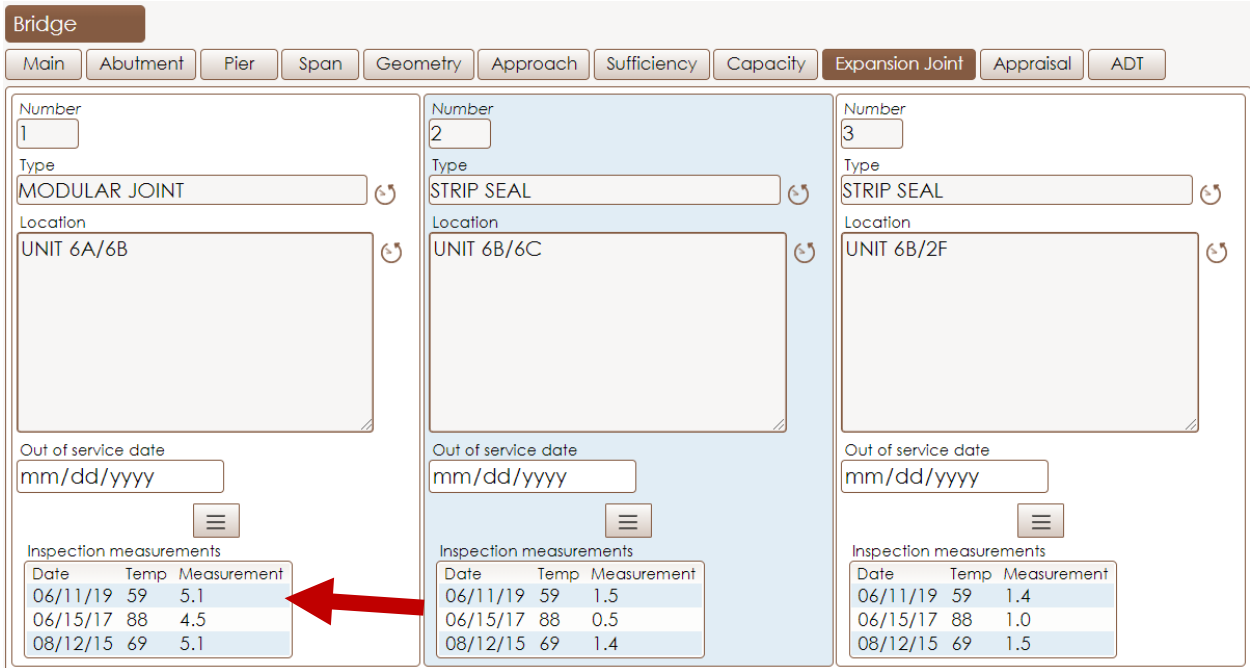

3) Historical expansion joint measurements are now visible on the "Expansion Joint" tab.

4) An option to filter the items displayed on your screen has been added. This is only available when you use the "compact layout." Filtering can only be used when you are on the first row. Filtering only affects what is shown on the screen; if you export the data, the original data set will be exported, not the filtered data.

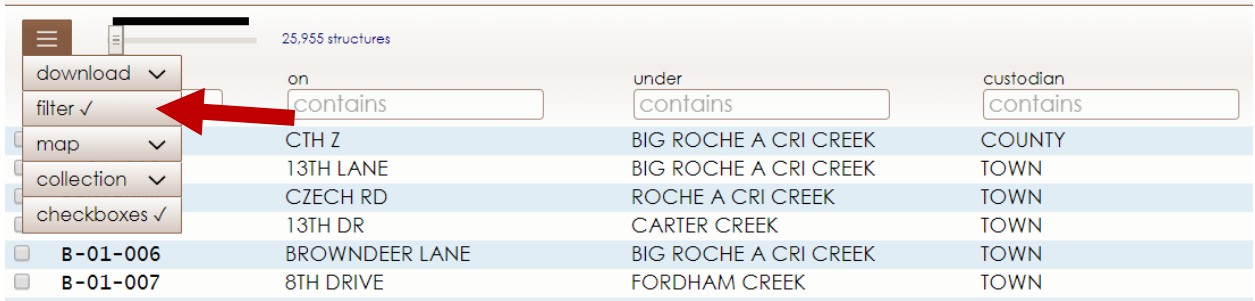

A couple of tips for filtering:

- Numeric values can also have a range (i.e. built 1990-2010).
- Strings can contain and/or similar to search criteria. Entering EB|WB will show results containing either EB or WB. Entering IH,EB returns results only containing both.

To turn on compact layout, go to Tools > Preferences > Browser and check the box for "display grids using compact layout."

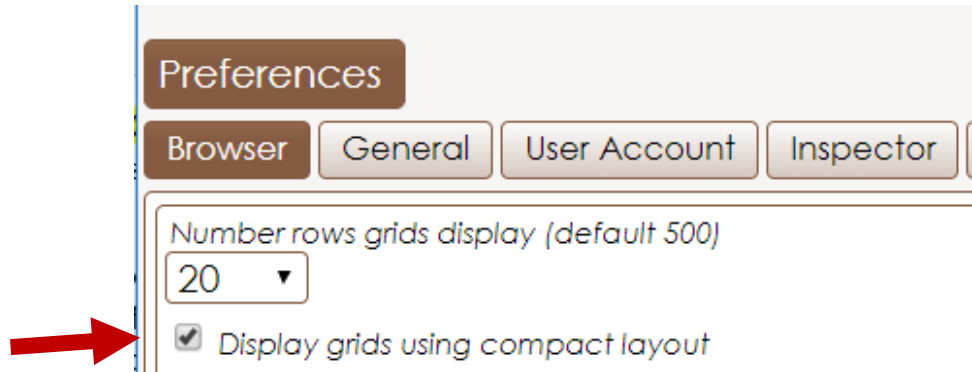